Bitte geben Sie hier Ihren Text ein.

## **1 Downloads Firmware - Google Chrome**

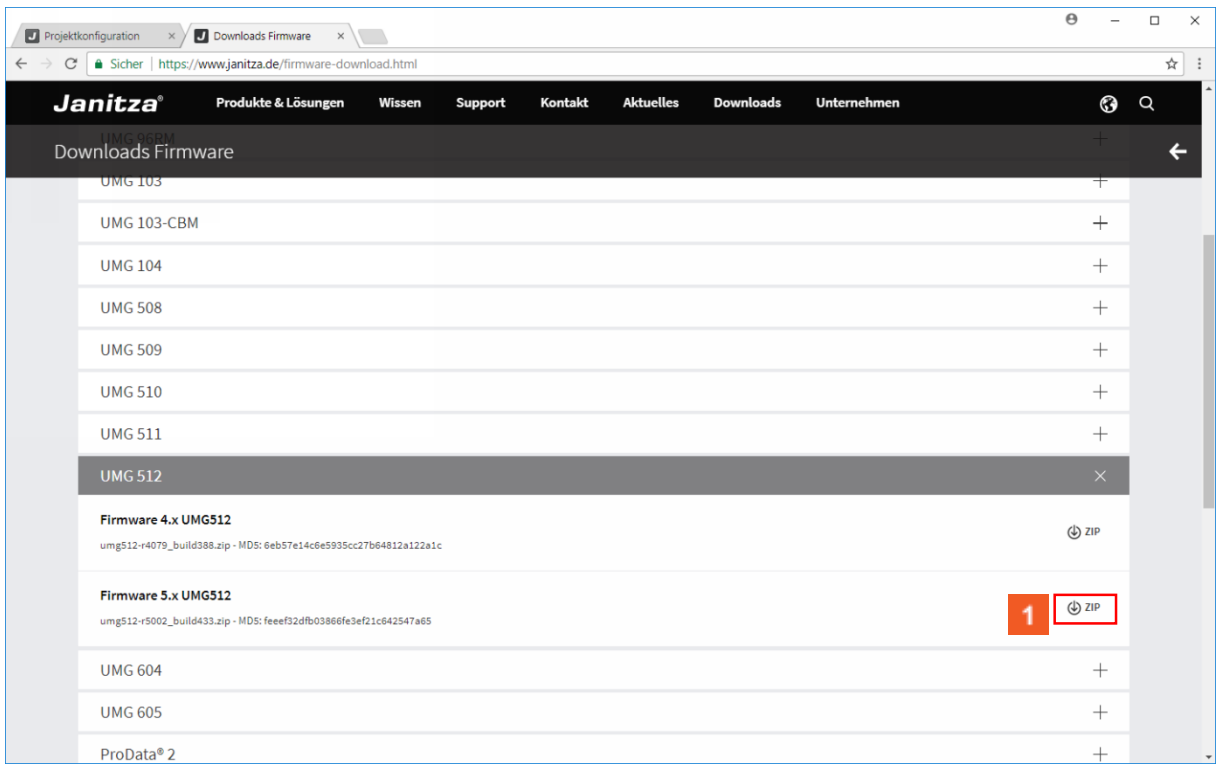

Klicken Sie auf die Schaltfläche **ZIP**.

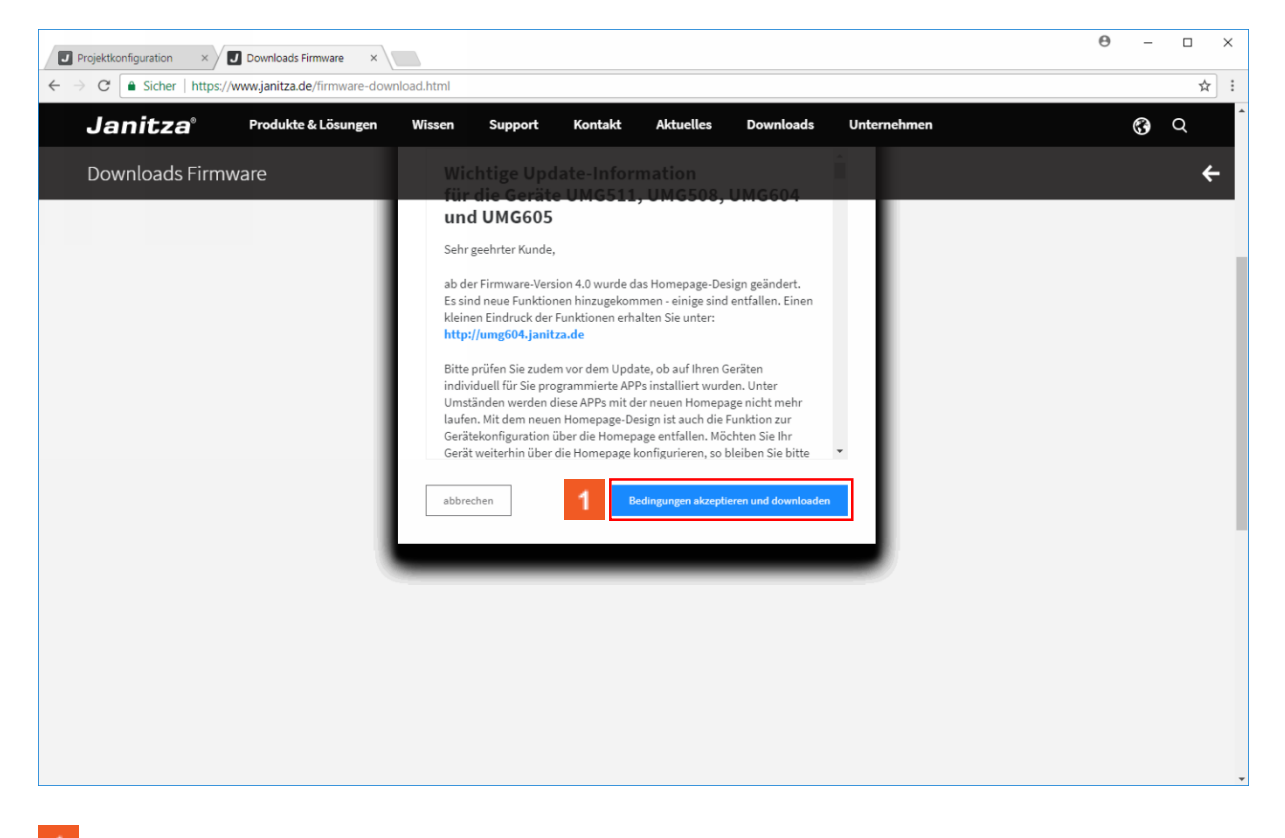

Klicken Sie auf die Schaltfläche **Bedingungen akzeptieren und downloaden**.

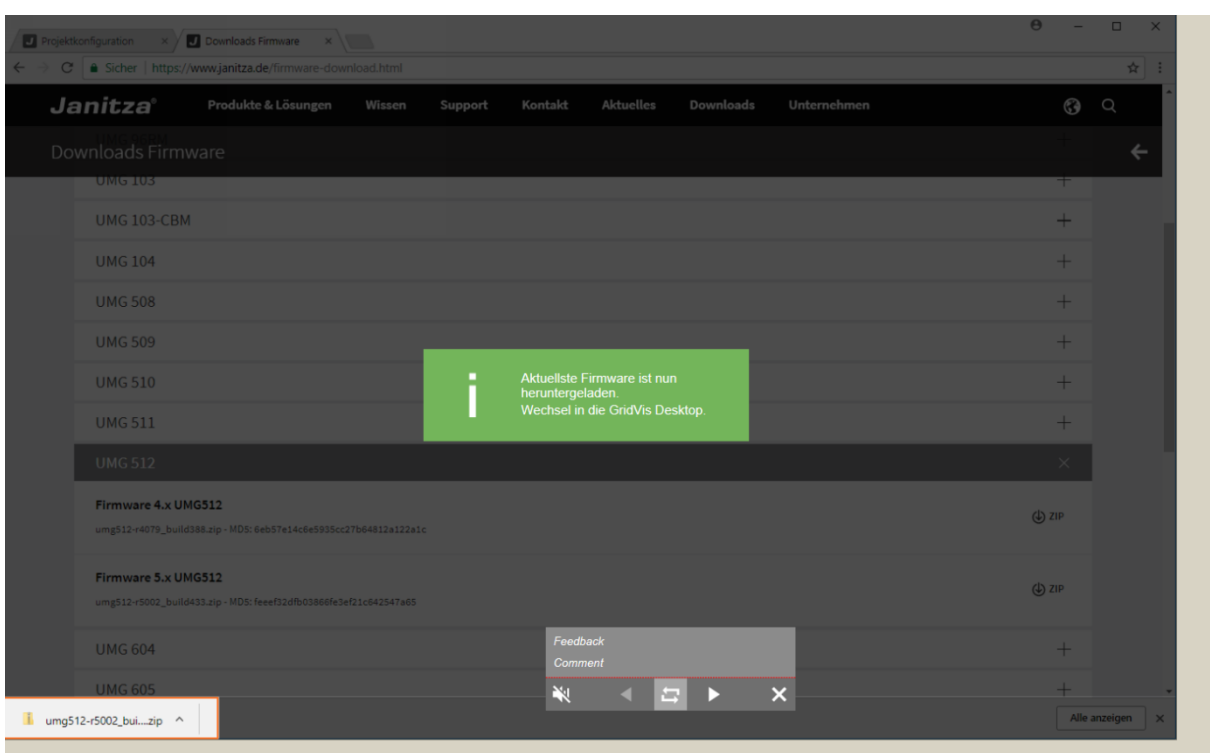

## **2 GridVis 7.2**

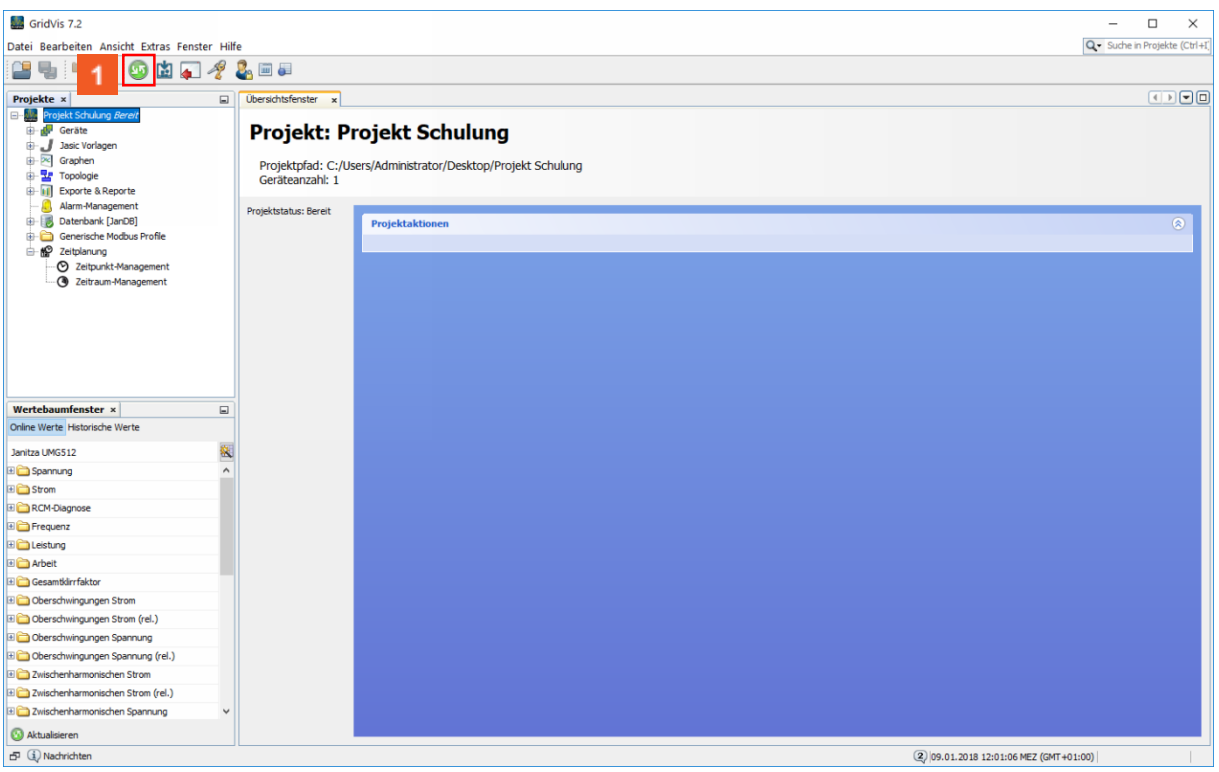

## Klicken Sie auf **Gerät/e Aktualisieren**.

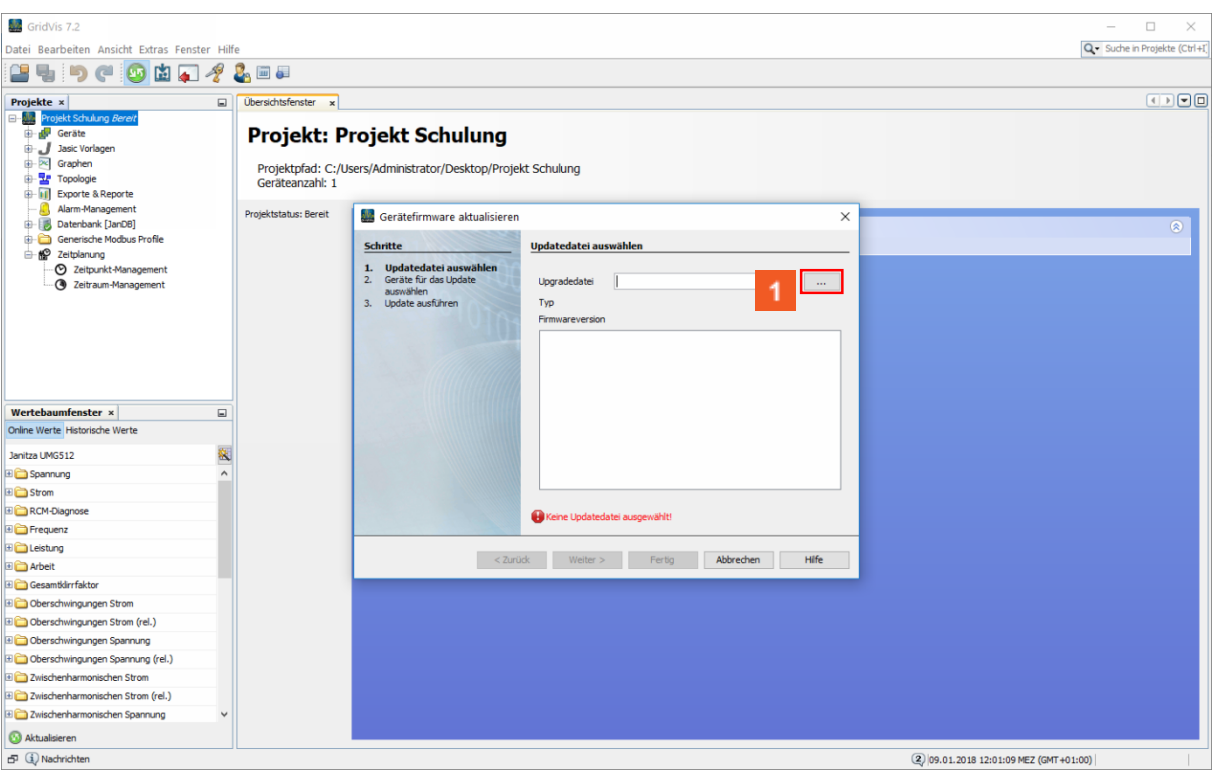

Klicken Sie auf die Schaltfläche **...**.

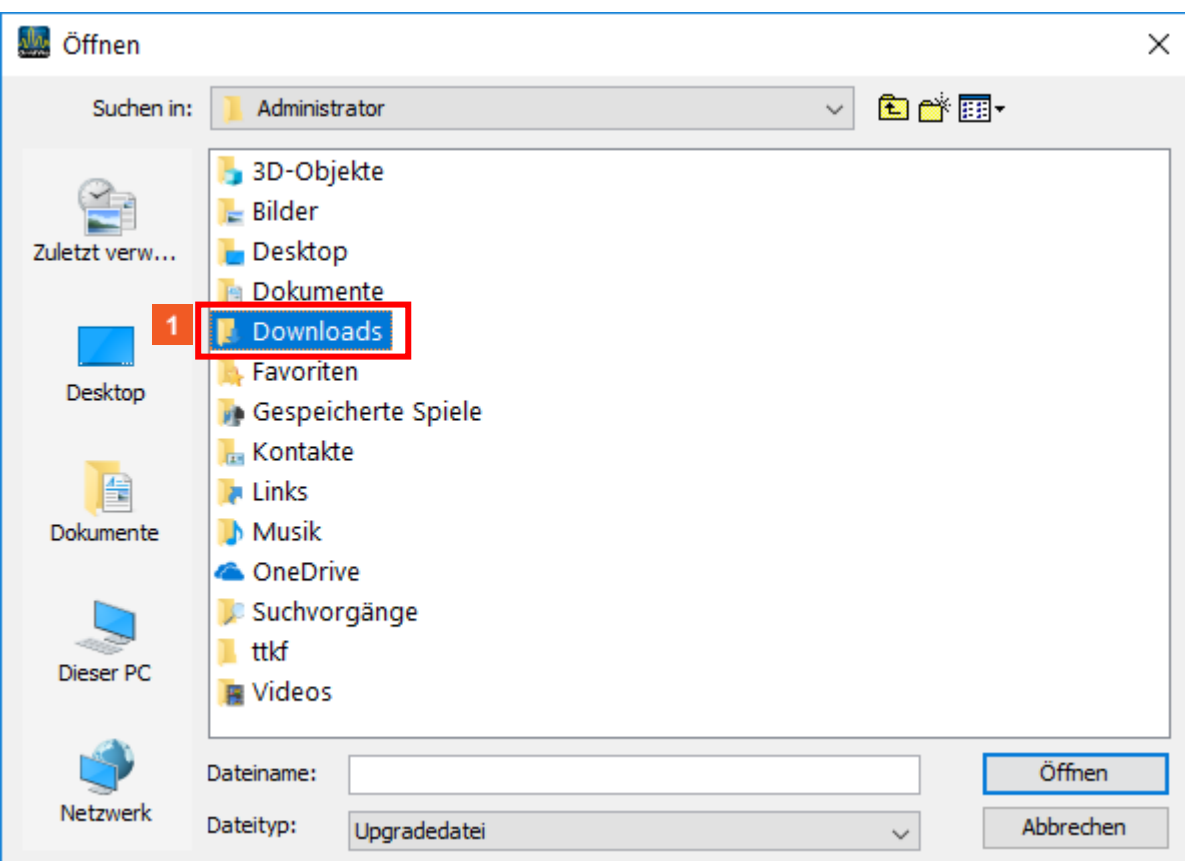

Klicken Sie auf den Listeneintrag **Downloads**.

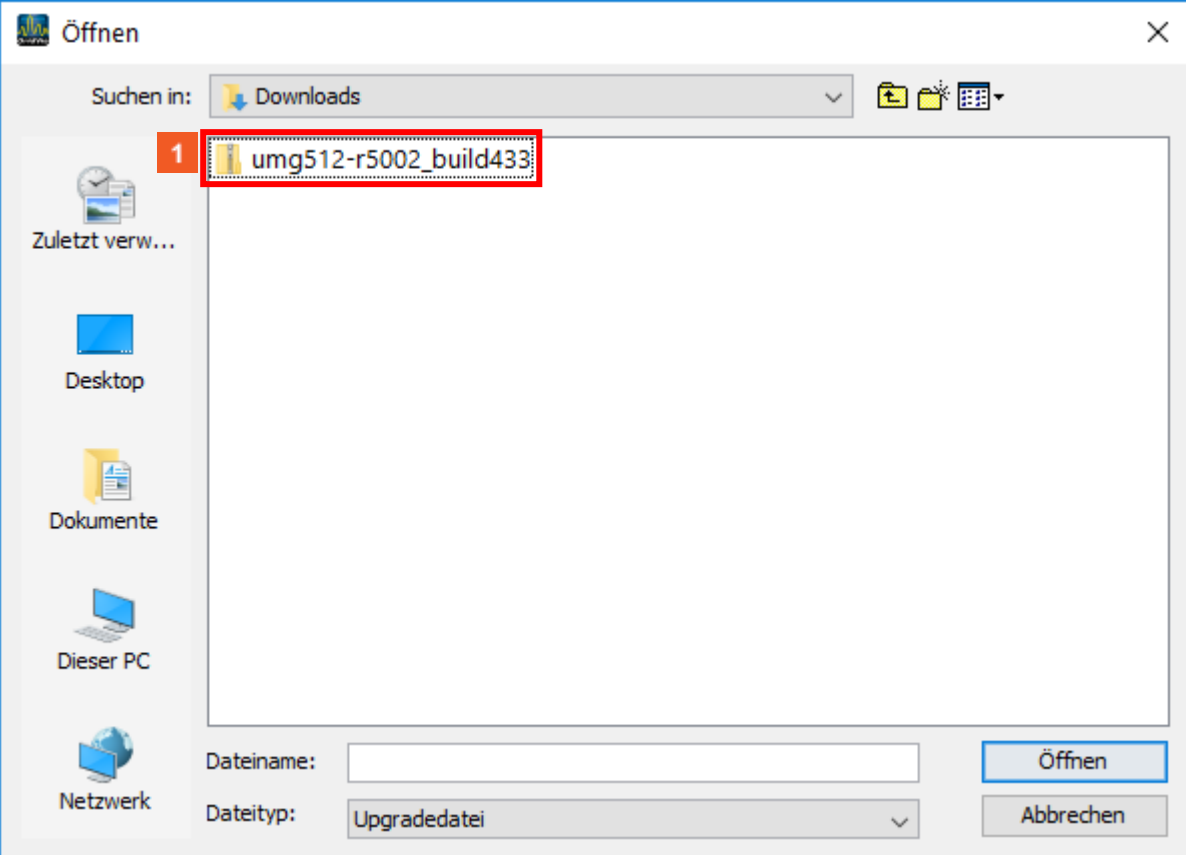

Klicken Sie auf den Listeneintrag **umg512**.

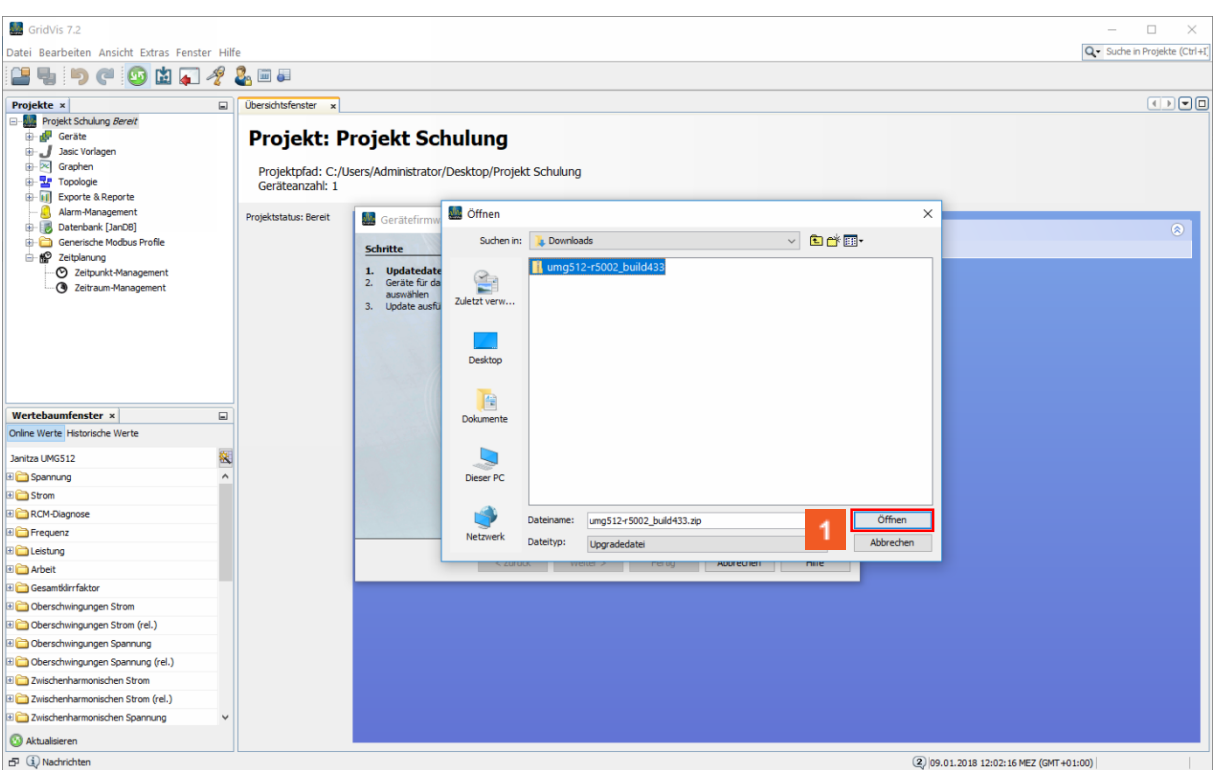

Klicken Sie auf die Schaltfläche **Öffnen**.

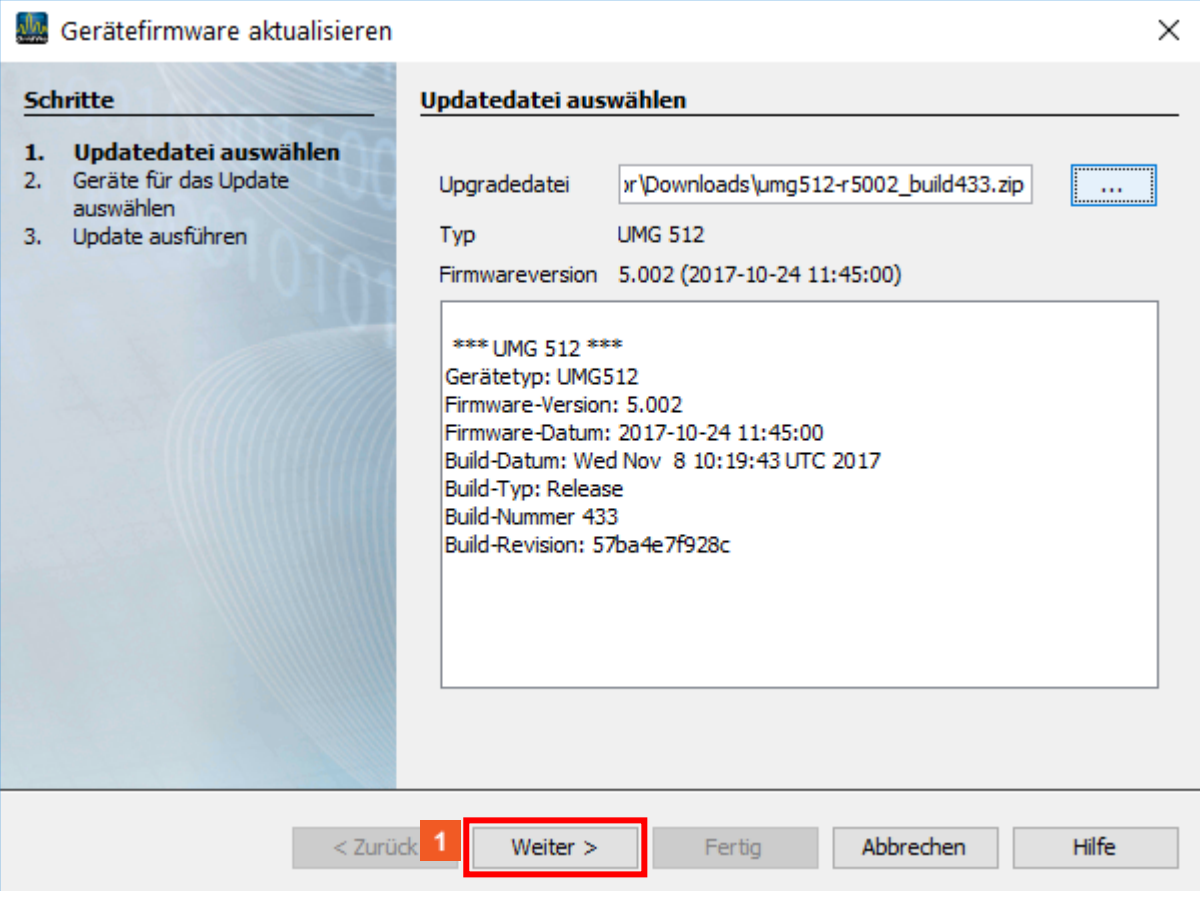

Klicken Sie auf die Schaltfläche **Weiter**.

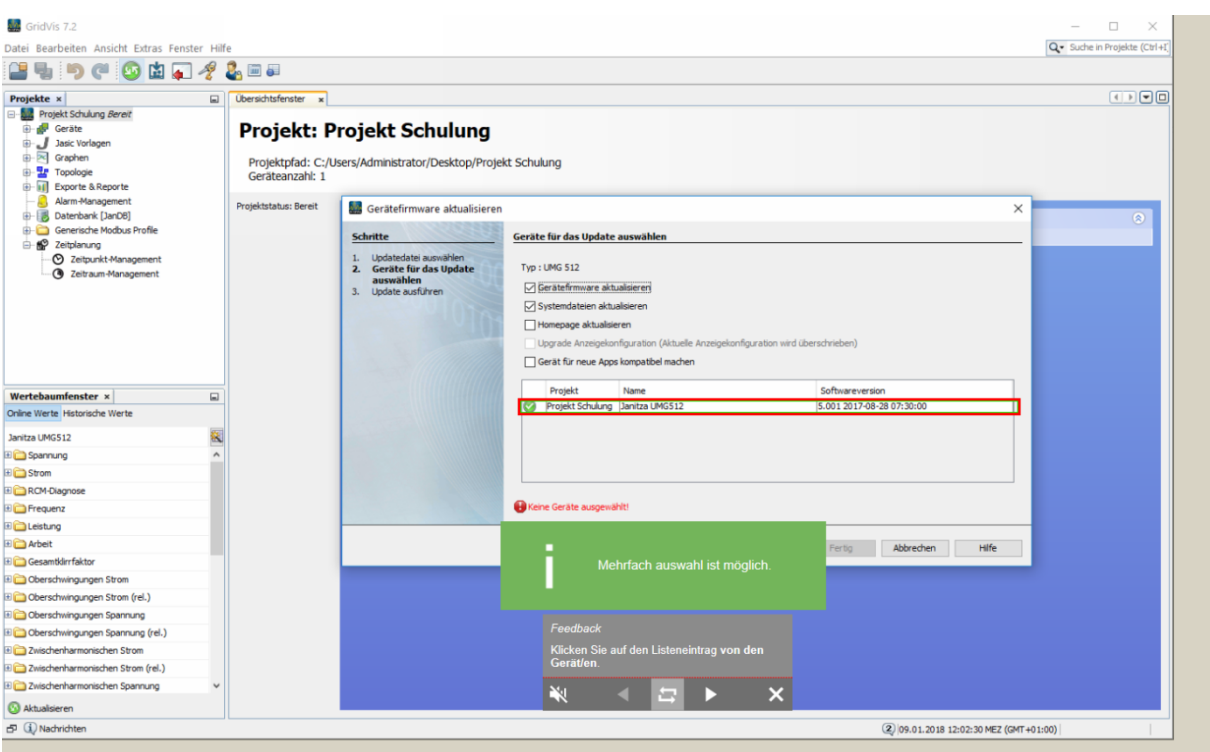

## Klicken Sie auf den Listeneintrag **von den Gerät/en**.

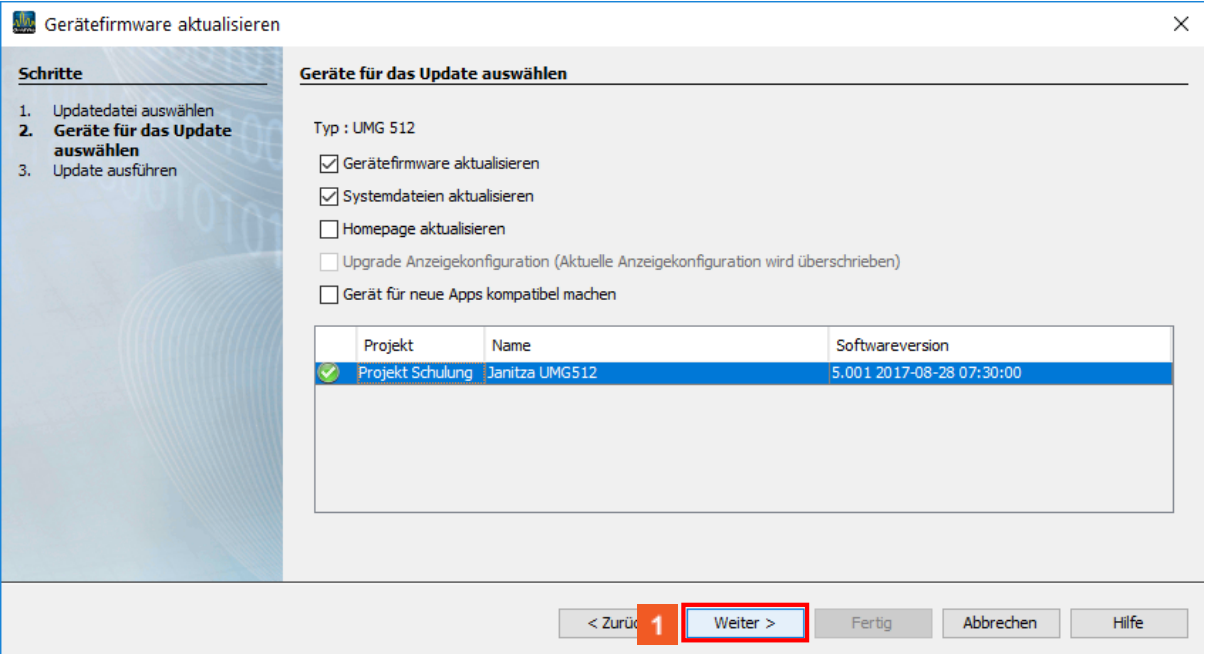

Klicken Sie auf die Schaltfläche **Weiter**.

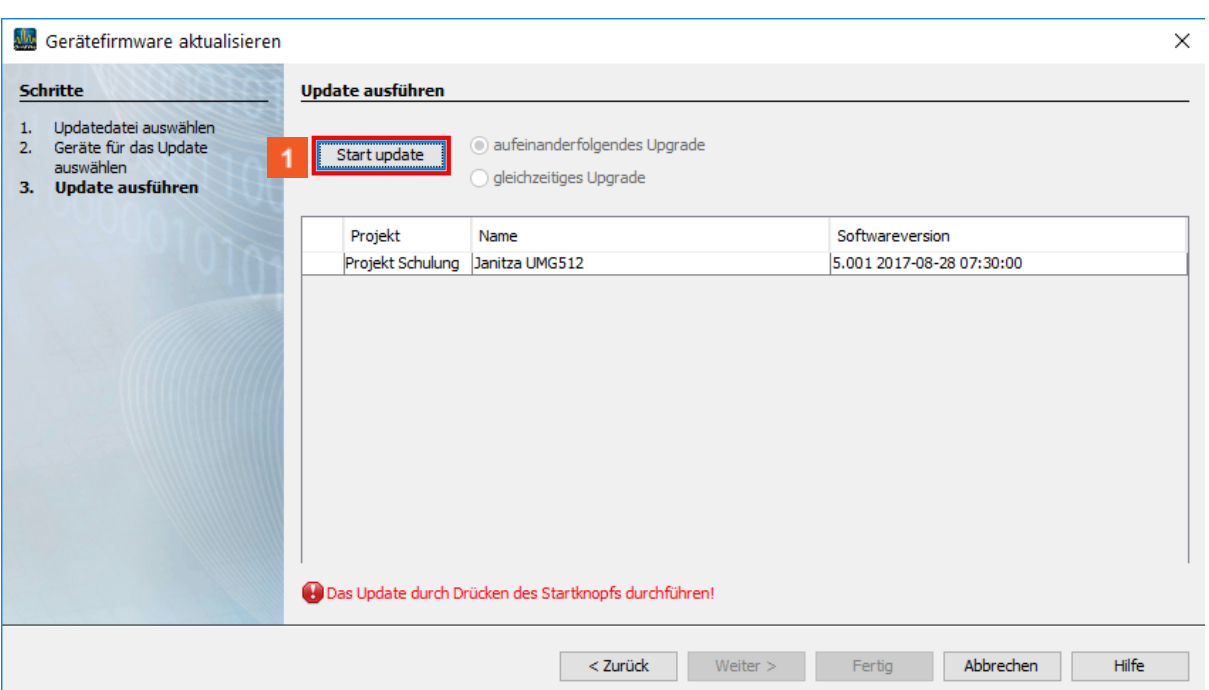

Klicken Sie auf die Schaltfläche **Start update**.

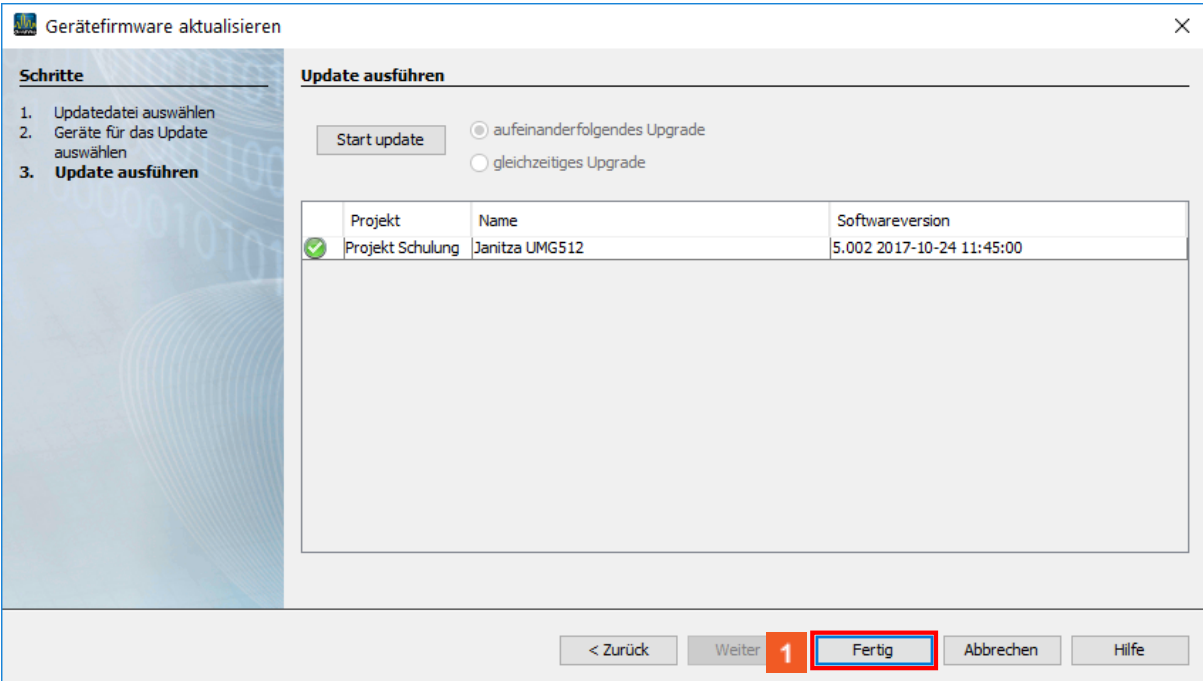

Klicken Sie auf das Tabellenfeld **Fertig**.

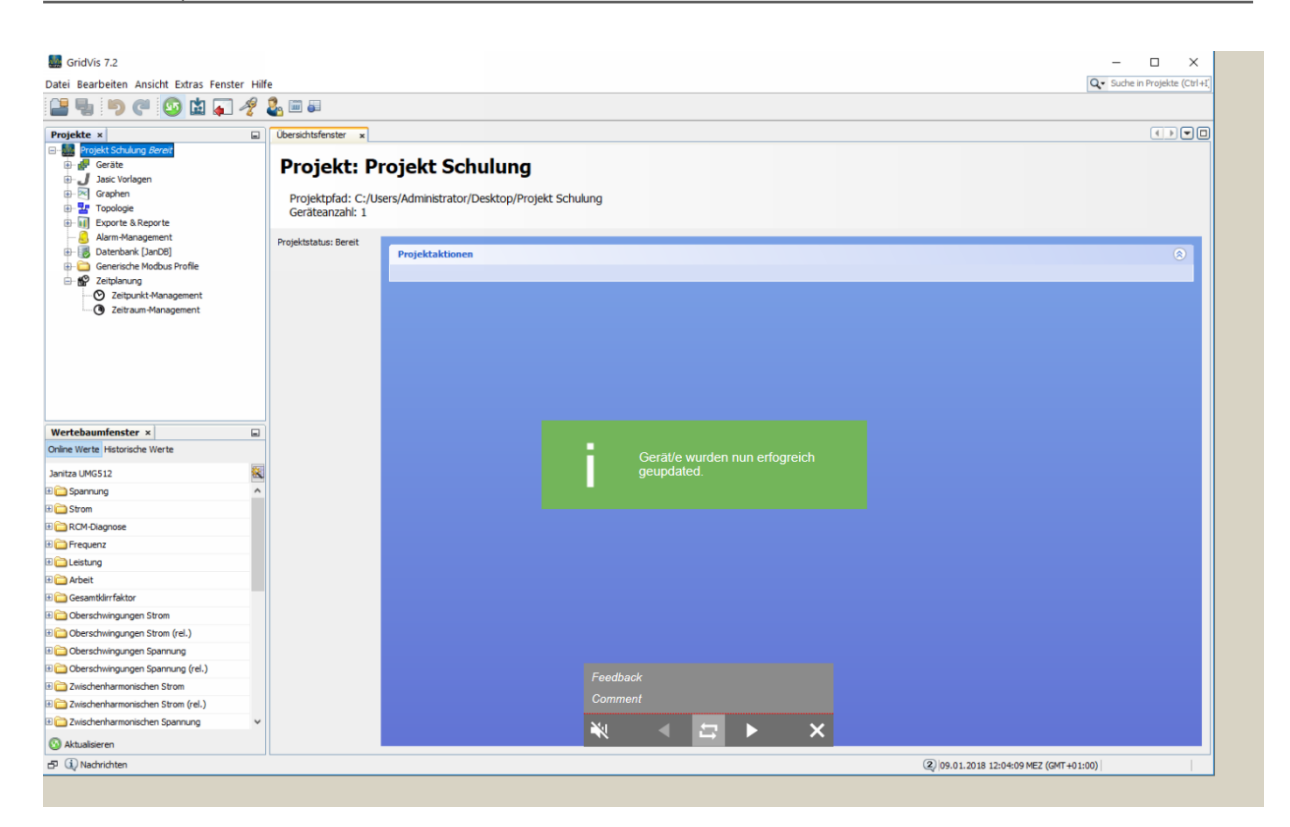